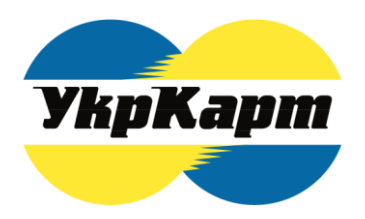

**ПРИВАТНЕ АКЦІОНЕРНЕ ТОВАРИСТВО «УКРАЇНСЬКА НАЦІОНАЛЬНА РОЗРАХУНКОВА КАРТКА»** вул. М. Раскової, 11Б, 2-й поверх 7-ми поверхового корпусу, м. Київ, 02660, Україна тел: (+380 44) 494 04 36; (+380 44) 494 04 31 факс: (+380 44) 494 25 94 e-mail: cso@ukrcard.com.ua http://www.ukrcard.com.ua

# **Краткая инструкция персонализации РРО**

# **в системе «ЦСО-онлайн»**

**Киев 2015**

## Содержание

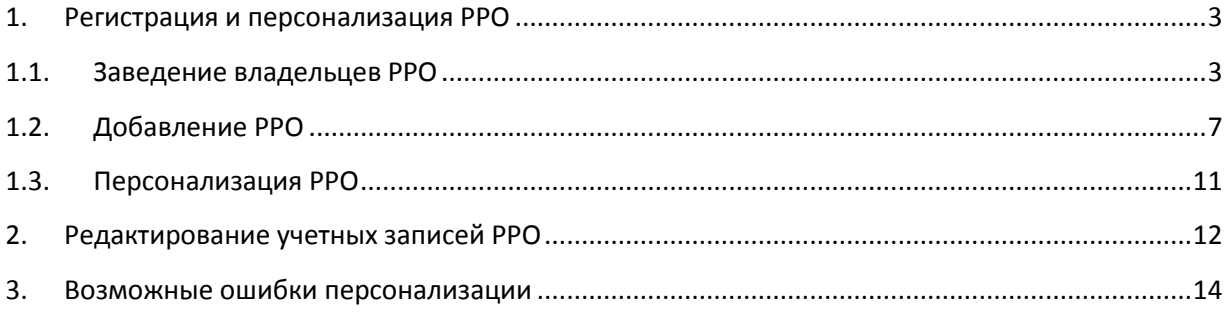

# <span id="page-2-0"></span>**1. Регистрация и персонализация РРО**

Регистрация РРО выполняется в 3 этапа в «ЦСО-онлайн» по ссылке:

[https://cso.rro.ukrcard.com.ua/](https://service.rro.ukrcard.com.ua/)

В форме авторизации вводим имя Пользователя и Пароль, жмем «Увійти» (рис.1)

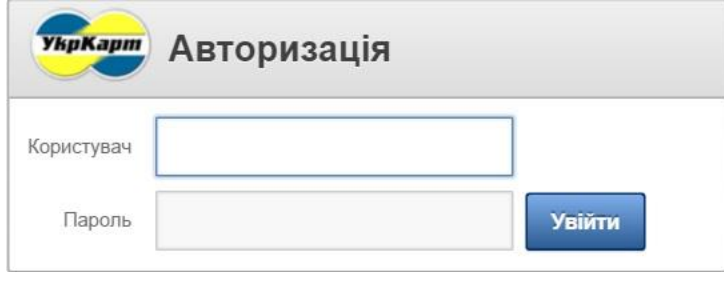

Рис. 1

## <span id="page-2-1"></span>**1.1. Заведение владельцев РРО**

В основном меню «ЦСО-онлайн» выбираем вкладку «Власники» (рис.2):

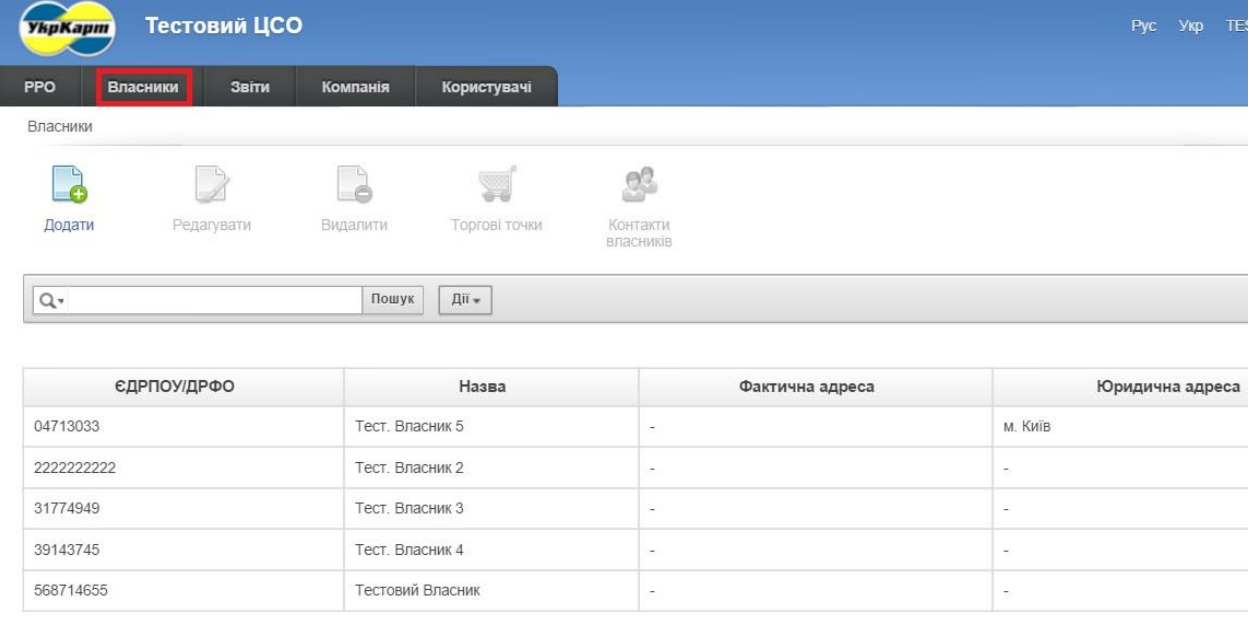

Рис.2

В основной части экрана расположена таблица с уже зарегистрированными владельцами РРО.

Под основным меню на панели инструментов размещается кнопка «Додати» (рис.3), по нажатии на которую происходит переход к форме добавления владельца РРО (рис.4):

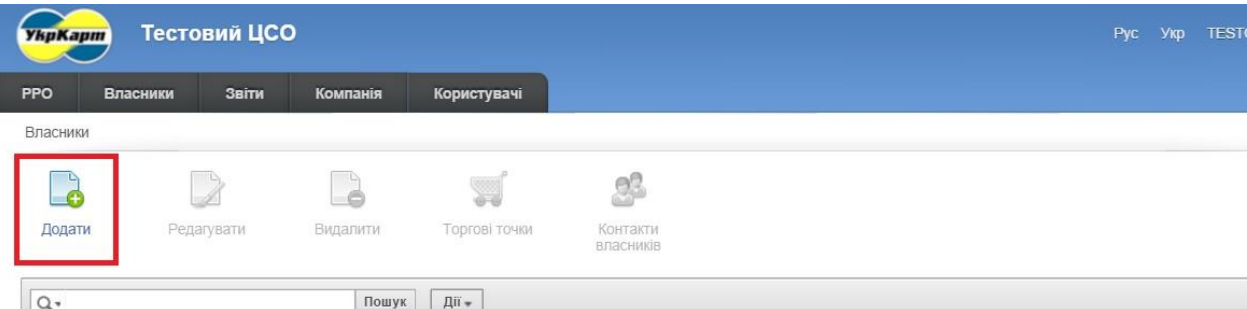

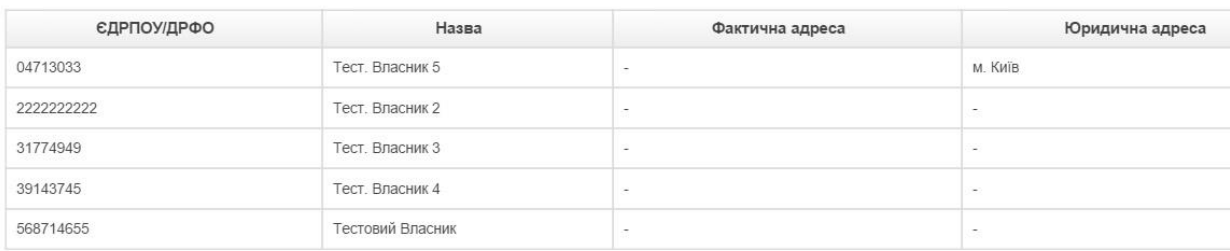

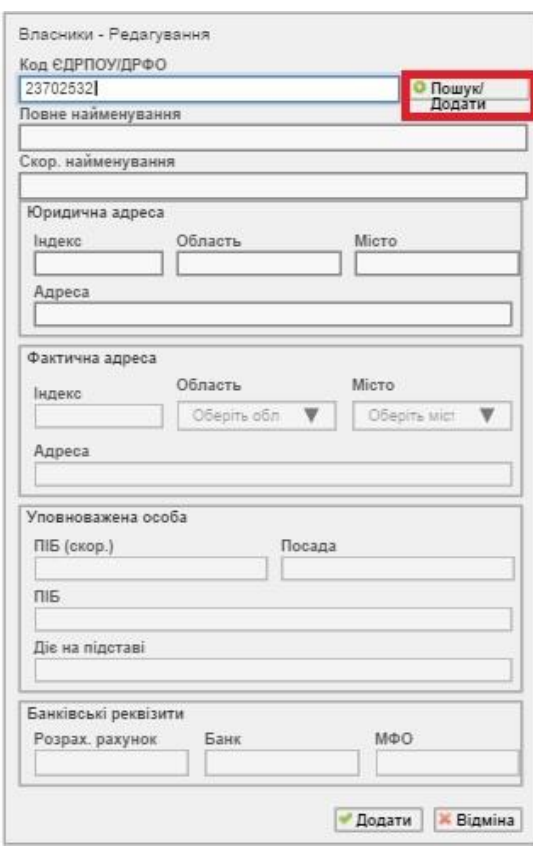

Рис.4

Заполняем поле «Код ЭДРПОУ/ДРФО» и нажимаем кнопку «Пошук/Додати». Если в базе данных такой владелец уже зарегистрирован, то информация о нём автоматически отобразится в полях «Повне найменування», «Скор. найменування» и «Юридична адреса». После заполнения всех оставшихся полей нажимаем кнопку «Додати» (рис.7).

В случае отсутствия данного владельца в базе данных, на экране появится сообщение (рис.5):

#### Рис.3

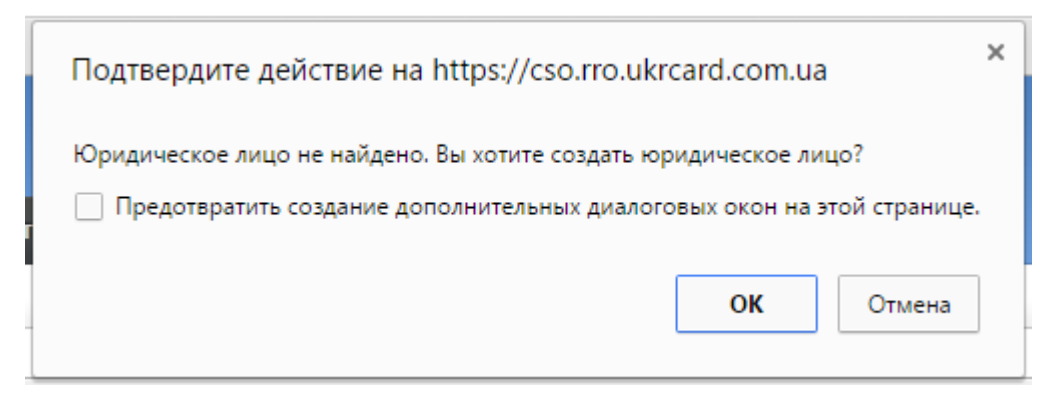

Рис.5

По нажатию на кнопку «ОК» происходит переход к форме добавления Юридического лица (рис.6), в котором вносятся данные о владельце (не зависимо от формы собственности). Поля, отмеченные красными звёздочками, являются обязательными для заполнения.

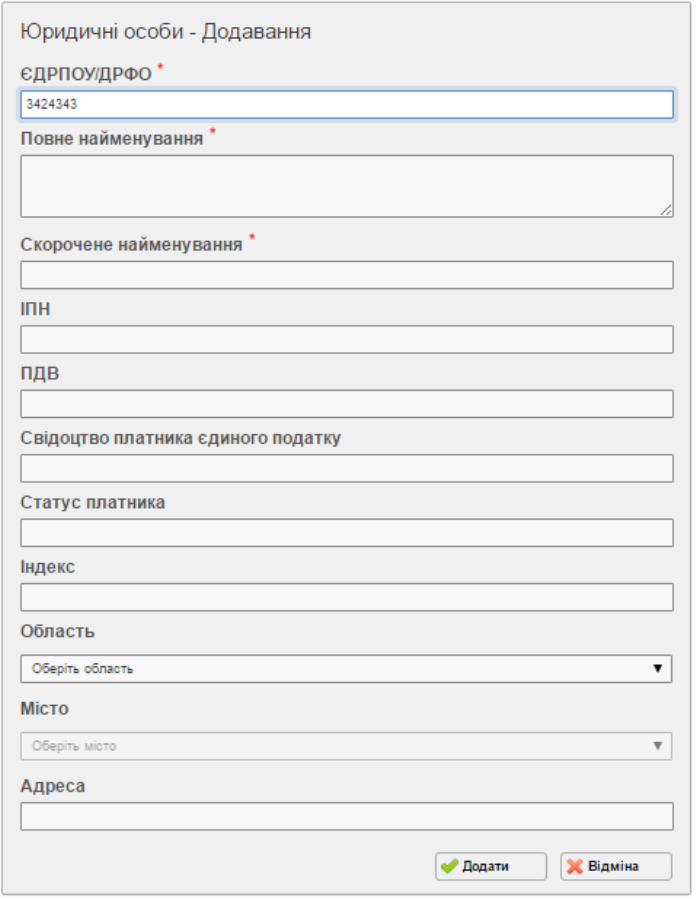

Рис.6

В поле «Повне найменування» вносится полное наименование Владельца РРО в формате: Для Юридических лиц: **[Форма собственности (полн.)] «[Название предприятия (полн.)]»**, к примеру, **Товариство з обмеженою відповідальністю «Тест»** Для Физических лиц-предпринимателей: **[Форма собственности (полн.)] [ФИО (полн.)]**, к примеру, **Фізична особа-підприємець Іванов Іван Іванович**

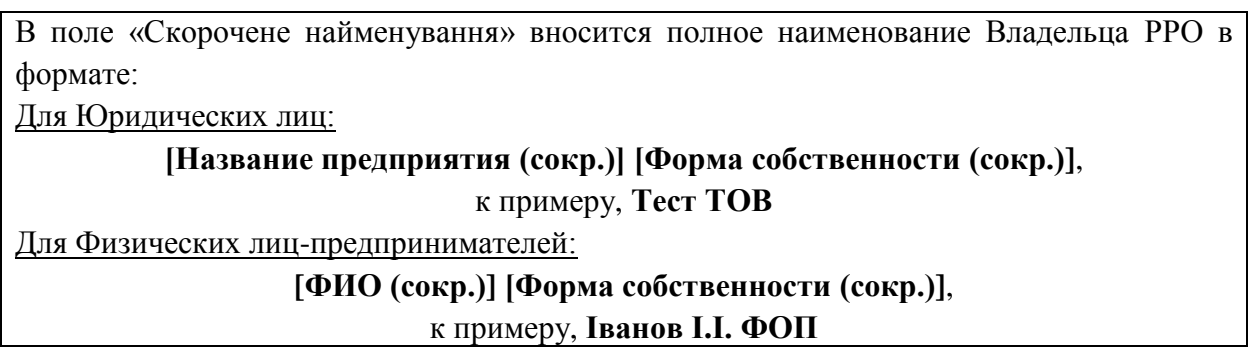

После заполнения всех необходимых полей жмём кнопку «Додати».

На экране появляется форма добавления Владельца (рис.7) с уже внесёнными на предыдущем экране данными предприятия.

После заполнения всех оставшихся полей нажимаем кнопку «Додати»:

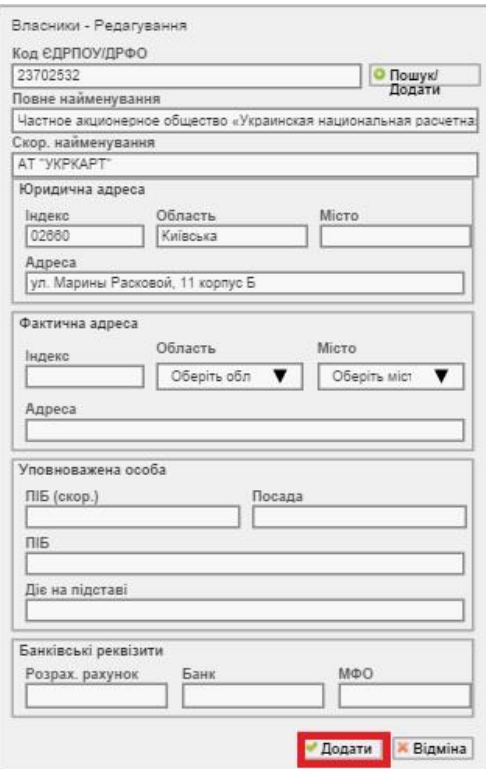

Рис.7

В результате в таблице формы «Власники»должен появится новый владелец (рис.8):

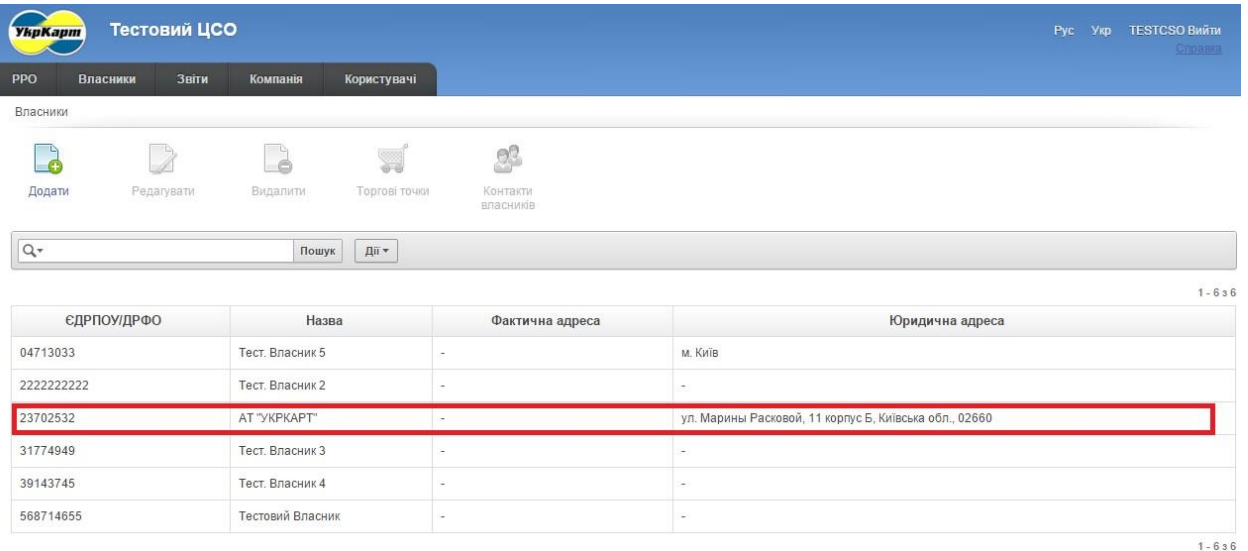

Рис.8.

## <span id="page-6-0"></span>**1.2. Добавление РРО**

В основном меню «ЦСО-онлайн» выбираем вкладку «РРО» (рис.9):

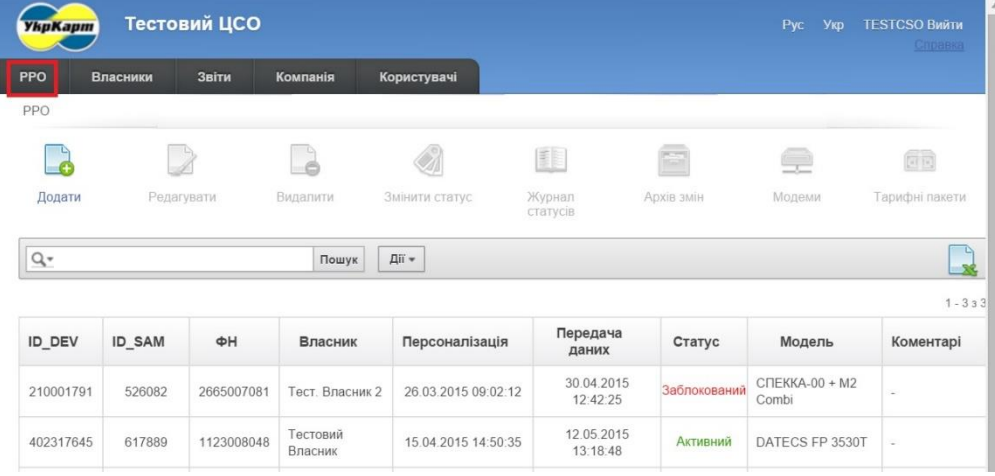

Рис.9

В основной части экрана расположена таблица с уже добавленными РРО.

Под основным меню на панели инструментов размещается кнопка «Додати» (рис.10), по нажатии на которую происходит переход к форме добавления РРО (рис.11):

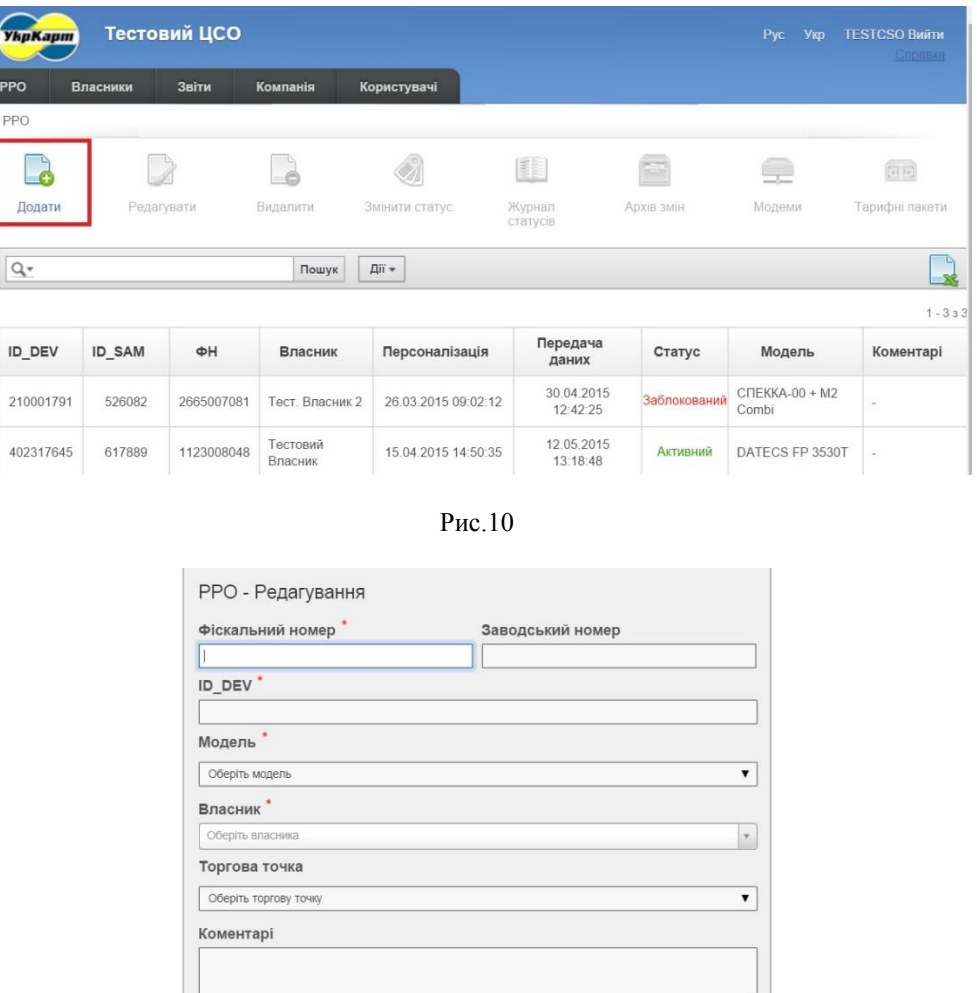

Рис.11

//

**И** додати **У** Відміна

Заполняем поля «ID\_DEV» и «Фіскальний номер», из выпадающих списков выбираем Владельца РРО, добавленного на предыдущем этапе (рис.12), а также Модель РРО.

Для выбора Владельца можно воспользоваться поиском - достаточно ввести несколько символов названия (рис.13)

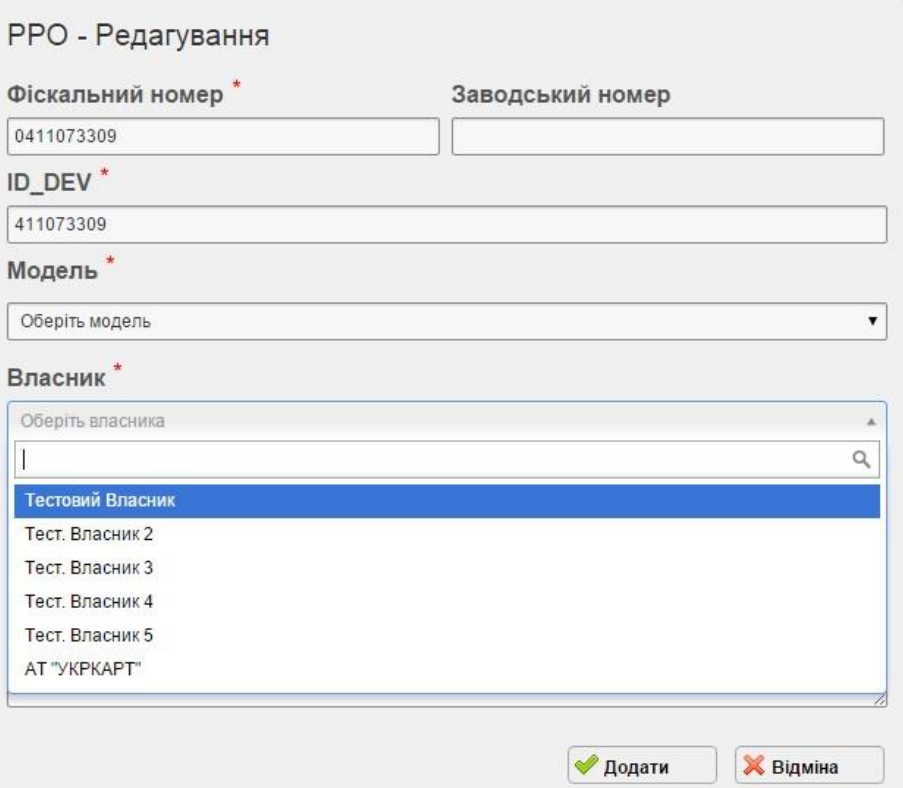

Рис.12

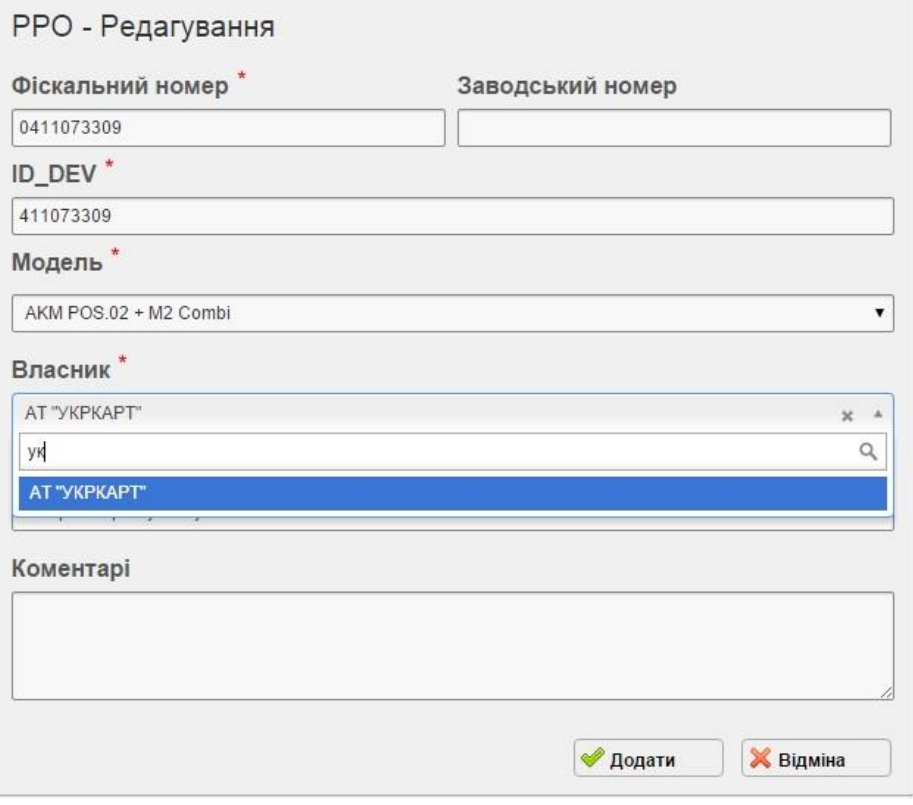

Рис.13

После внесения всех необходимых данных жмём кнопку «Додати» (рис.14).

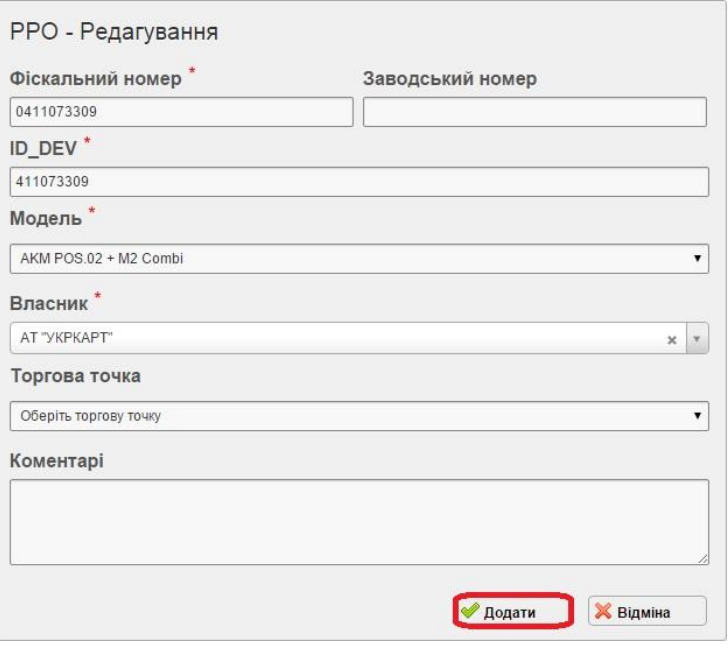

Рис.14

**ID\_DEV** - это уникальный идентификатор РРО в системе передачи данных. Его значение устанавливается на этапе производства и разное для каждого аппарата. Чтобы прочитать значение ID\_DEV, обратитесь к инструкции пользователя РРО.

В случае некорректного заполнения полей ID DEV или ФН после нажатия на кнопку «Додати» выдаст ошибку (рис.15):

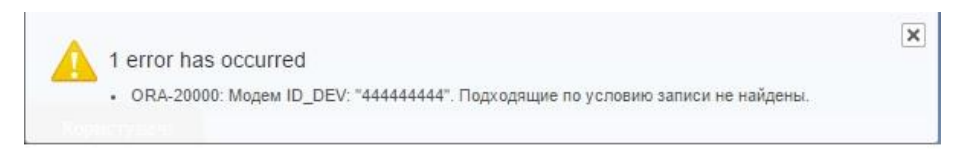

Рис.15

Похожая ошибка выдается и в том случае, когда ID\_SAM и ID\_DEV принадлежат другому эквайеру, модем не прошел на заводе-изготовителе процедуру Технической регистрации либо же такая учётная уже зарегистрирована или была удалена ранее из Вашей учетной записи «ЦСО-онлайн».

Теперь в списке зарегистрированных РРО добавилась новая запись со статусом «Очікує персоналізацію» (рис.16).

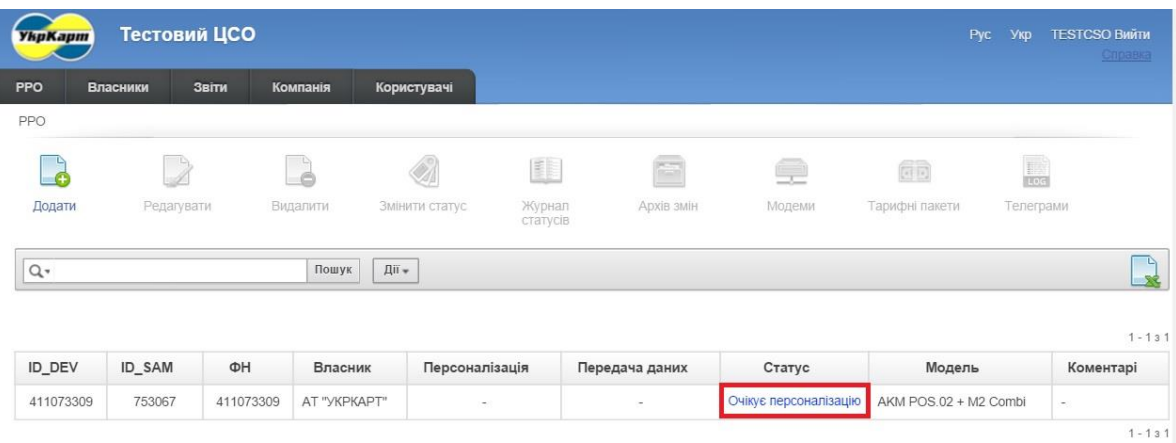

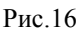

## <span id="page-10-0"></span>**1.3. Персонализация РРО**

Персонализации РРО выполняется непосредственно на самом устройстве.

Инструкция по выполнению Персонализации может различаться в зависимости от Производителя РРО, поэтому для корректного её завершения обратитесь к Руководству пользователя РРО.

В случае успешного выполнения Персонализации в «ЦСО-онлайн» это отобразится в поле «Персоналізація» на вкладке «РРО» с датой и временем успешного запроса. Статус РРО изменится на «Активний» (рис.17):

| <b>YkpKapm</b> | Тестовий ЦСО |                   |                |                    |                |                 | Pyc                   | Укр<br><b>TESTCSO BWATM</b><br><b>Справка</b>                                                                                                    |
|----------------|--------------|-------------------|----------------|--------------------|----------------|-----------------|-----------------------|----------------------------------------------------------------------------------------------------|
| PPO            | Власники     | Звіти<br>Компанія | Користувачі    |                    |                |                 |                       |                                                                                                    |
| PPO            |              |                   |                |                    |                |                 |                       |                                                                                                    |
| -6             | -16          | Πß                | $\triangleq$   | <b>E</b>           | E              | 도               | $\overline{\Xi}$ is   | $\begin{tabular}{ c c } \hline \quad \quad & \quad \quad & \quad \quad \\ \hline \quad \quad & \quad \quad & \quad \quad \\ \hline \quad \quad & \quad \quad & \quad \quad \\ \hline \end{tabular}$ |
| Додати         | Редагувати   | Видалити          | Змінити статус | Журнал<br>статусів | Архів змін     | Модеми          | Тарифні пакети        | Телеграми                                                                                                    |
| $Q -$          |              |                   | Дії -<br>Пошук |                    |                |                 |                       | בי<br>- 88                                                                                                    |
|                | (d)          |                   |                |                    |                |                 |                       | $1 - 131$                                                                                                    |
| ID_DEV         | ID_SAM       | ΦH                | Власник        | Персоналізація     | Передача даних | Статус          | Модель                | Коментарі                                                                                                    |
|                |              |                   |                |                    |                | <b>Активний</b> | AKM POS.02 + M2 Combi |                                                                                                    |

Рис.17

# <span id="page-11-0"></span>**2. Редактирование учетных записей РРО**

Для изменения некорректно внесенных данных предусмотрена возможность редактирования полей таблицы данных.

Для этого необходимо кликнуть левой кнопкой мыши на учетной записи, а затем нажать кнопку «Редагувати» на панели инструментов (рис.18):

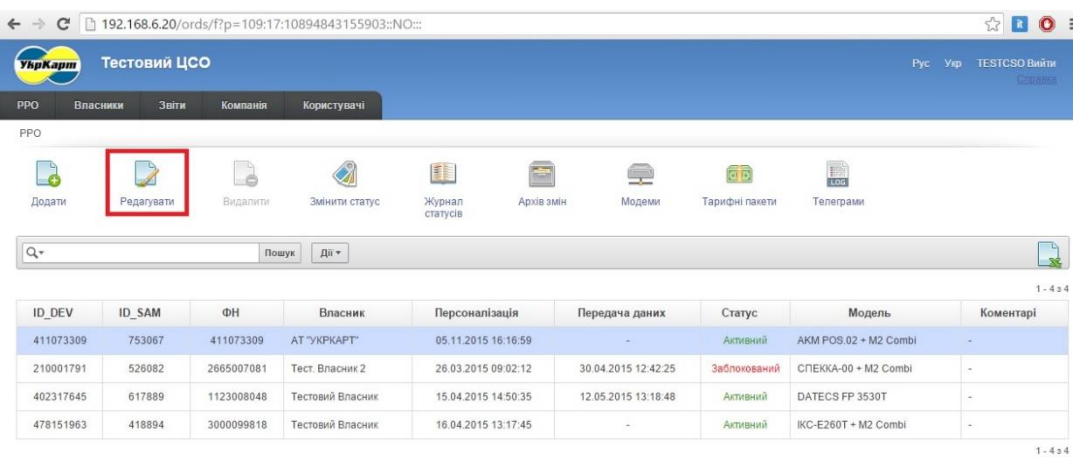

#### Рис.18

На экране отобразится форма Редактирования, после внесения изменений на которой необходимо нажать кнопку «Застосувати» (рис.19):

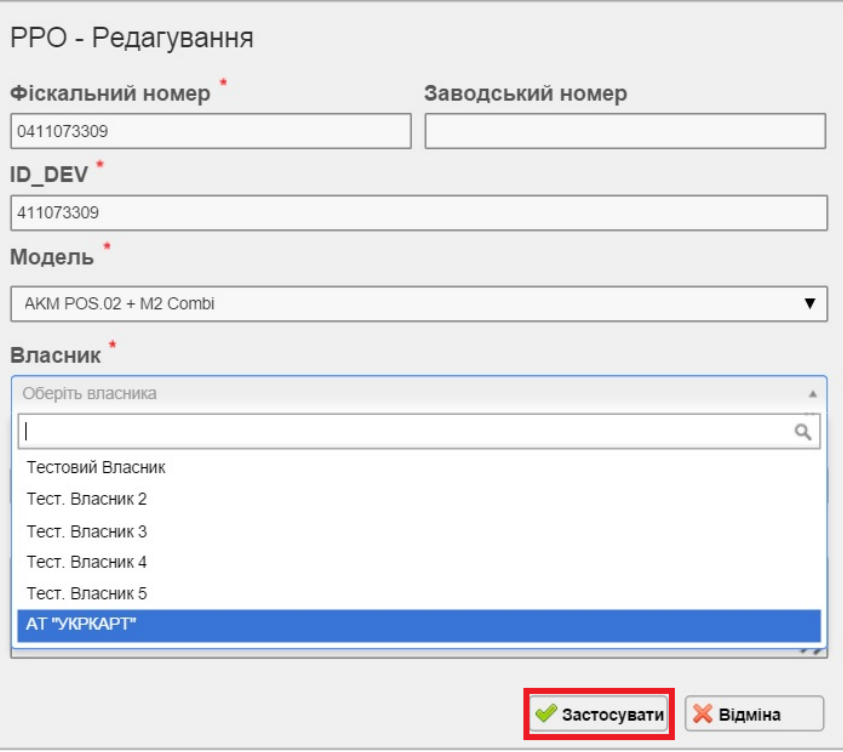

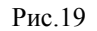

**До проведения персонализации** для редактирования доступны все поля учетной записи РРО.

**После проведения персонализации** для редактирования доступны следующие поля РРО:

- *Фіскальний номер*
- *Заводський номер*
- *Торгова точка*
- *Коментарі*

В случае ошибочной регистрации РРО, **до проведения персонализации,** у ЦСО есть Ľ

возможность его удаления. Для этого необходимо нажать кнопку Видалити на панели инструментов и затем подтвердить удаление нажав «ОК» в диалоговом окне.

# <span id="page-13-0"></span>**3. Возможные ошибки персонализации**

## *Ошибка 301*

Критическая ошибка, неверно указан ИНН, ПН. Проверьте правильность внесения в РРО **ИНН, ЕГРПОУ / ДРФО**. Если значения внесены правильно - уточните в местной налоговой службе внесенные ими значения и сравните с теми, что внесены в РРО.

По РРО МАРИЯ! Если торговец неплательщик НДС и у него нет ИНН, в поле «ПН» необходимо внести те же данные, что и в поле «ІД» - ЕГРПОУ / ДРФО с нулями впереди так, чтобы получилось 12 цифр.

По РРО Датекс, ИКС, Экселлио! Если торговец неплательщик НДС, то поле «ПН» оставляем пустым.

## *Ошибка 302*

**Фискальный номер** РРО не зарегистрирован в центральной базе налоговых органов. Проверьте правильность внесения ФН в РРО. Пообщайтесь с местной налоговой службой и укажите на их недоработку.

## *Ошибка 303*

Не найден **Заводской номер** РРО в базе данных ГНС. Пообщайтесь с местной налоговой службой и уточните правильность внесения ими Заводского номера в свою базу. Если серия в заводском номере неоднозначно указывает на то, кириллицей она набрана или латиницей, например, AO, МЕ, МТ - необходимо проверить оба варианта.

## *Ошибка 304*

Неверно установлена в РРО **текущая дата**. Также причиной возникновения данной ошибки может послужить неверный формат внесения данных в поля ПН или ФН (к примеру наличие лишних символов – точек или пробелов)

## *Ошибки 305-399*

Критическая ошибка, необходимо вмешательство специалиста.

## *Ошибка 400*

Ошибка 400 при персонализации означает, что РРО передает фискальный номер в недопустимом формате. Такое чаще всего происходит, когда при программировании РРО **Фискальный номер** и **Номер налогоплательщика (ФН и ПН/ІД) перепутаны местами.** Не вводите ФН с нулями впереди. Правильный формат: буквы «ФН», пробел, 10 цифр. Т.е. «ФН 1234567890» воспринимается системой правильно, а «ФН 001234567890» приведёт к ошибке. Иногда в этих случаях при персонализации возникает Ошибка 302.

Причина возникновения: неверно введён фискальный номер РРО и номер налогоплательщика (ФН и ПН/ІД -12-ти значный номер).

Рекомендации: Если при персонализации возникла ошибка 400, необходимо проверить правильность установки фискального номера РРО И номера налогоплательщика (ФН и ПН/ІД).

Формат номеров должен быть таким: буквы ФН, пробел и 10 цифр – например, «ФН 1234567890». ПН/ІД, пробел и 12 цифр – например, «ПН 123456789012»